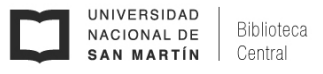

## ACCESO A BASES DE DATOS Y LIBROS ELECTRÓNICOS SUSCRIPTOS

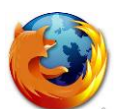

Configuración del Proxy en Mozilla Firefox

## **Importante:**

- El proxy sólo debe habilitarse para acceder a las **[Bases de Datos d](http://www.biblioteca.mincyt.gob.ar/)e la BECyT suscriptas por** la Biblioteca Electrónica de Ciencia y Tecnología de la República Argentina y la base de libros [electrónicos Ebrary](http://site.ebrary.com/lib/bcunsam/home.action) suscripta por la Biblioteca Central UNSAM.
- No es posible navegar por otros sitios estando bajo el servidor proxy de UNSAM.
- Se recomienda configurar el navegador FIREFOX para poder navegar simultáneamente en internet desde otro navegador (Internet Explorer, Google Chrome, etc.). Es decir, tendrá el navegador FIREFOX con el proxy configurado y el otro para navegar al mismo tiempo por contenido fuera de las Bases de Datos Suscriptas.

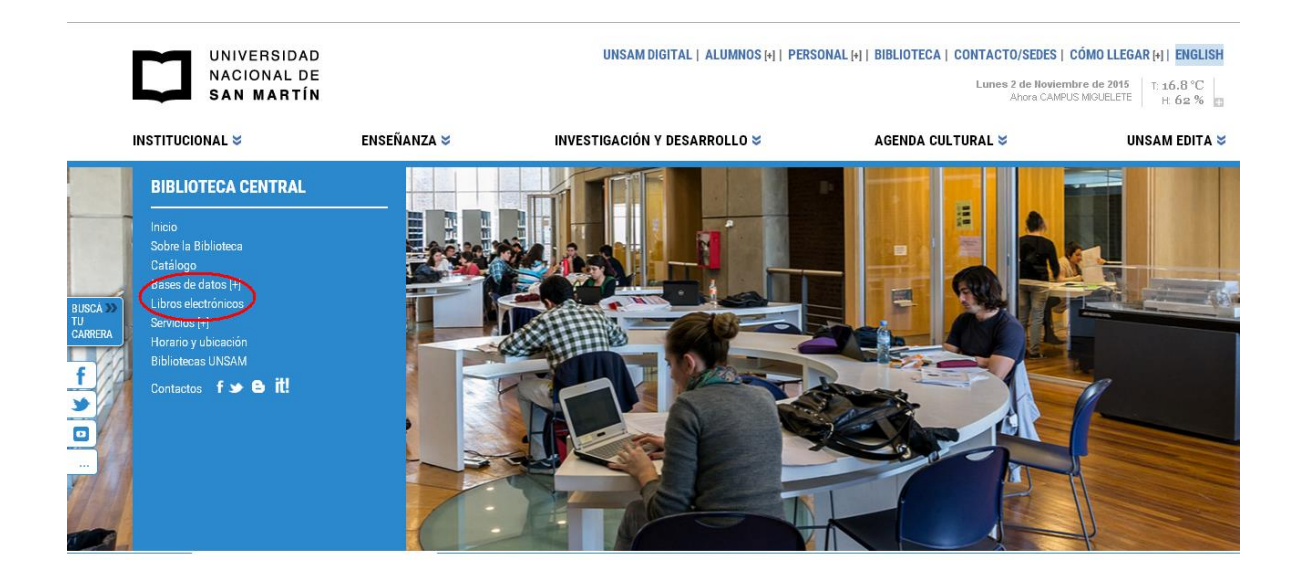

El *proxy* de la UNSAM únicamente puede habilitarse para acceder a las **Bases de Datos** de la BECyT y la [base de libros electrónicos Ebrary](http://site.ebrary.com/lib/bcunsam/home.action) (ver elipse roja en Figura 1). Figura 1

Para utilizar estos recursos sólo se debe configurar por única vez el navegador. Para comenzar la configuración abrir la página del Mincyt: [http://www.biblioteca.mincyt.gob.ar](http://www.biblioteca.mincyt.gob.ar/) o de Ebrary: <http://site.ebrary.com/lib/bcunsam> e ingresar al menú Herramientas del navegador como muestra la Figura 2:

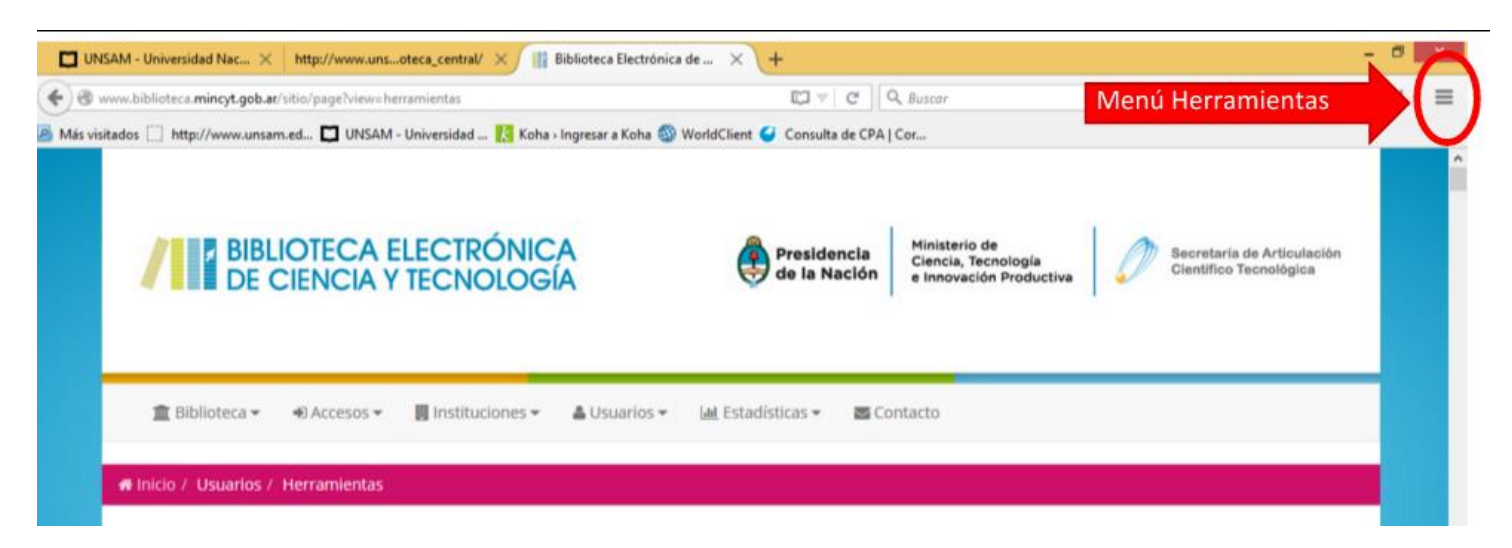

Figura 2

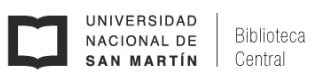

Seguidamente ingresar a Opciones:

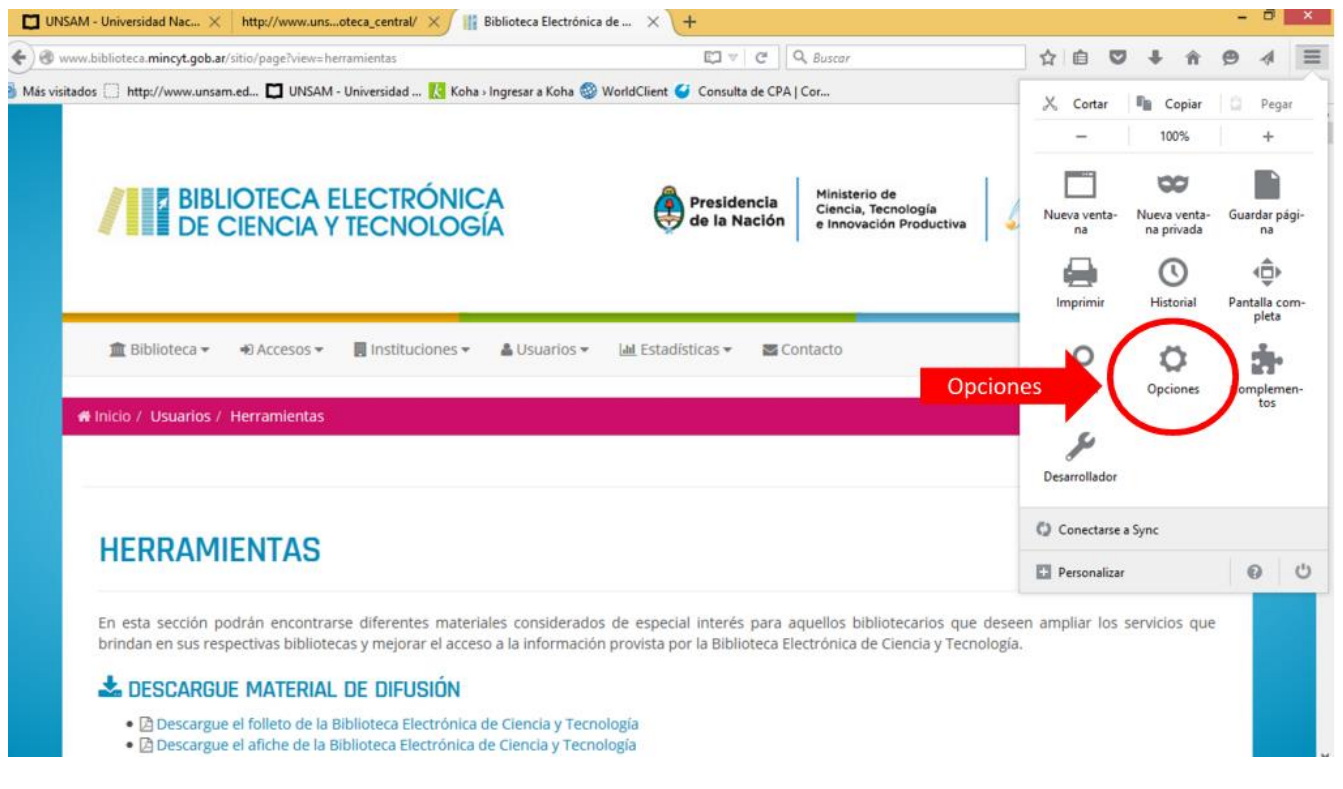

Figura 3

Una vez en la pestaña de Opciones del Navegador dirigirse, en la barra lateral izquierda, a las configuraciones "Avanzado":

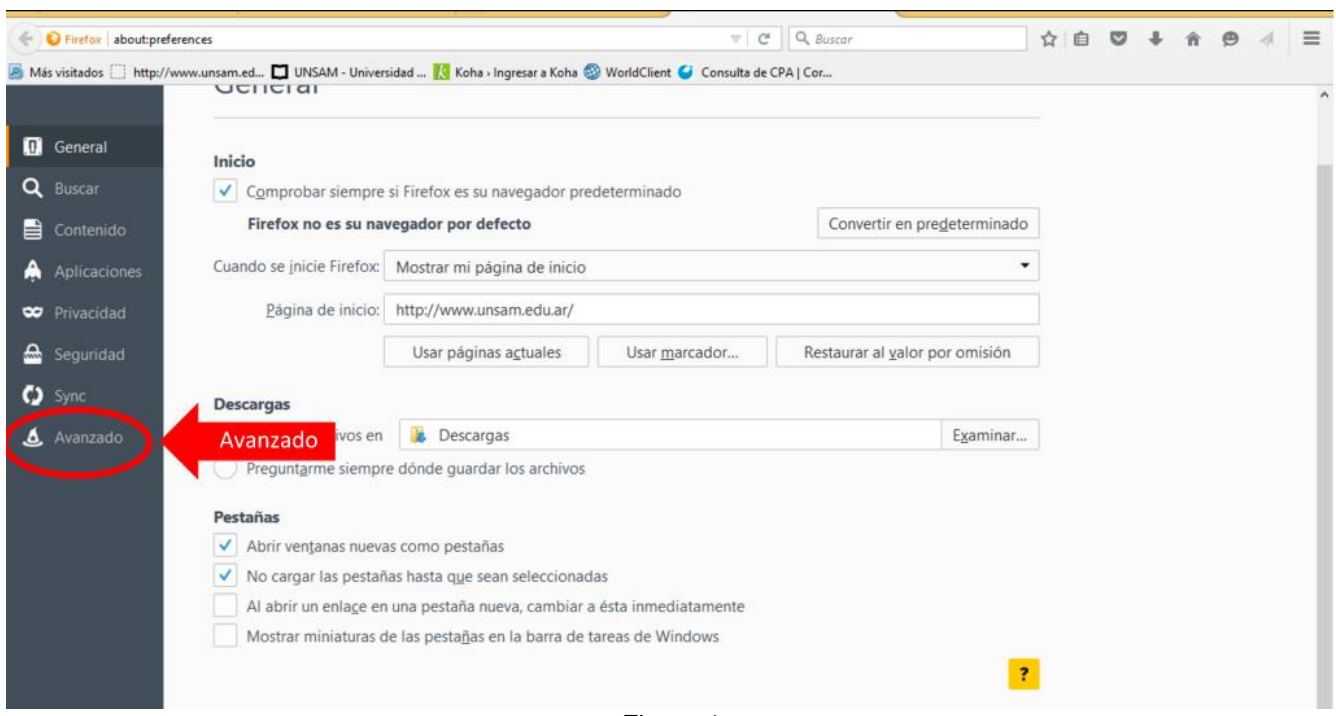

Figura 4

![](_page_2_Picture_0.jpeg)

![](_page_2_Picture_38.jpeg)

Ingresar a la pestaña "Red" y seguidamente hacer clic en "Configuraciones":

Seleccionar la opción "Configuración manual del proxy" (1) y completar los datos para el servidor (2) :

● **Proxy HTTP: proxy.unsam.edu.ar**  ● **Puerto: 5128** 

Seleccionar la opción "Usar el mismo proxy para todo" (3), por último hacer clic en Aceptar (4)

![](_page_2_Picture_39.jpeg)

Figura 6

![](_page_3_Picture_0.jpeg)

Para comprobar que la configuración funcione correctamente es necesario recargar el navegador, presionando la tecla F5 en el teclado o recargar la página actual. El navegador le pedirá que ingrese su usuario (1) y contraseña (2) para continuar.

![](_page_3_Picture_2.jpeg)

Una vez configurado el proxy, mientras se esté utilizando, la navegación estará siendo registrada en los archivos de registro junto a al usuario.

Al finalizar de utilizar las bases de datos repetir los pasos anteriores (1, 2, 3) y seleccionar la opción Sin Proxy (4), luego hacer clic en Aceptar (5):

![](_page_3_Picture_66.jpeg)

![](_page_3_Figure_6.jpeg)

Para volver a utilizar los recursos electrónicos *Bases de Datos de la* BECyT o *Ebrary*, sólo se debe volver a tildar "Configuración manual del proxy" (1,2, 3) y Aceptar (4) para activar el proxy.

![](_page_3_Picture_67.jpeg)

**Contacto:** bc.unsam@gmail.com